# Antivirus Kaspersky - Procedura di rimozione dai sistemi Windows 7

GUIDA PASSO PASSO PER L'UTENTE ALLA RIMOZIONE DELLA SUITE KASPERSKY

Rocco Daniele Ciaravolo CENTRO SERVIZI INFORMATICI | UNIVERSITÀ DEGLI STUDI DI BARI

# Sommario

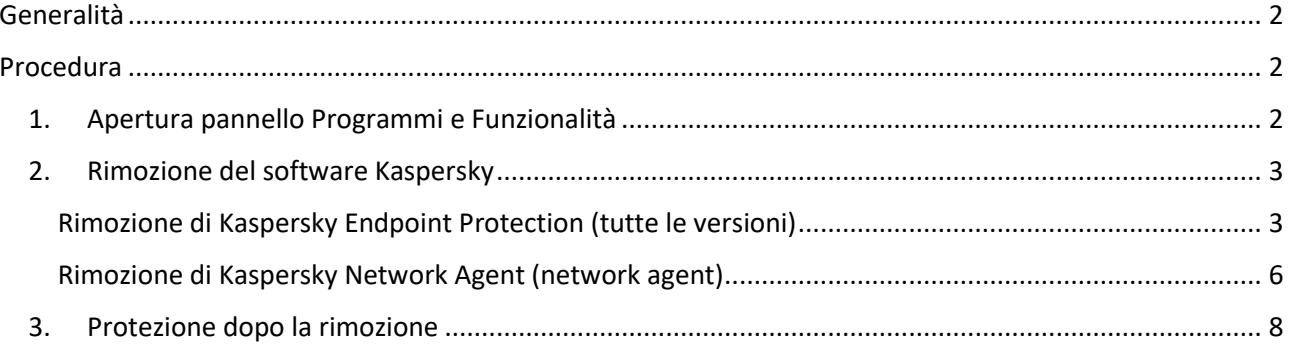

## <span id="page-2-0"></span>Generalità

La seguente guida è utile per la rimozione in autonomia da parte dell'utente di ogni componente della suite antivirus Kaspersky fornita dall'Università degli Studi di Bari.

È rivolta ai possessori dei Sistemi Operativi Windows 7. Con alcuni adattamenti può però essere utile anche agli utilizzatori di altre versioni del Sistema Operativo.

## <span id="page-2-1"></span>Procedura

In caso di difficoltà, fare riferimento alla pagina delle FAQ – Disinstallazione suite Kaspersky.

<span id="page-2-2"></span>1. Apertura pannello Programmi e Funzionalità

Come installare un programma

a. Aprire il Pannello di Controllo cercando "pannello" nel menu start di Windows

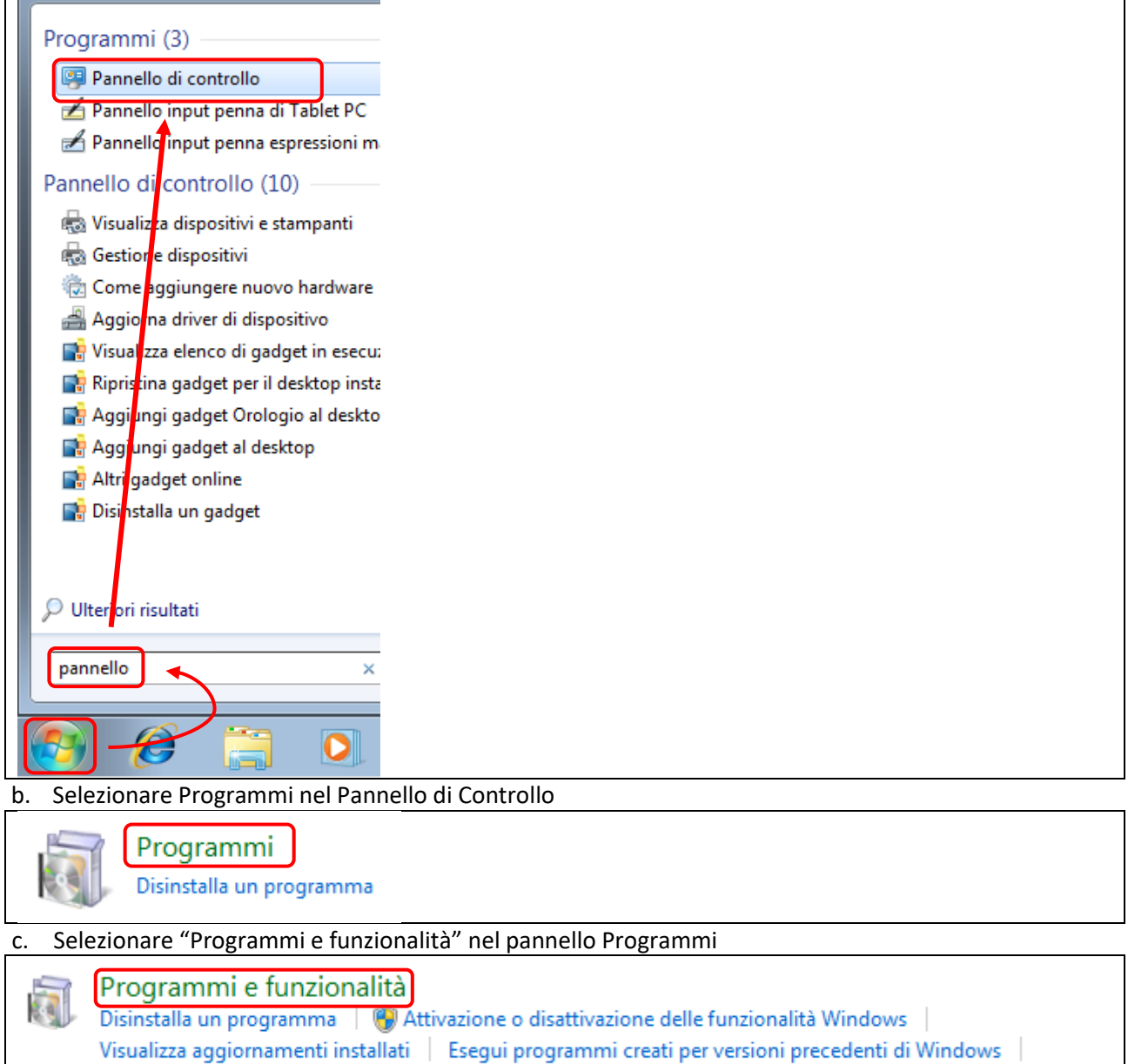

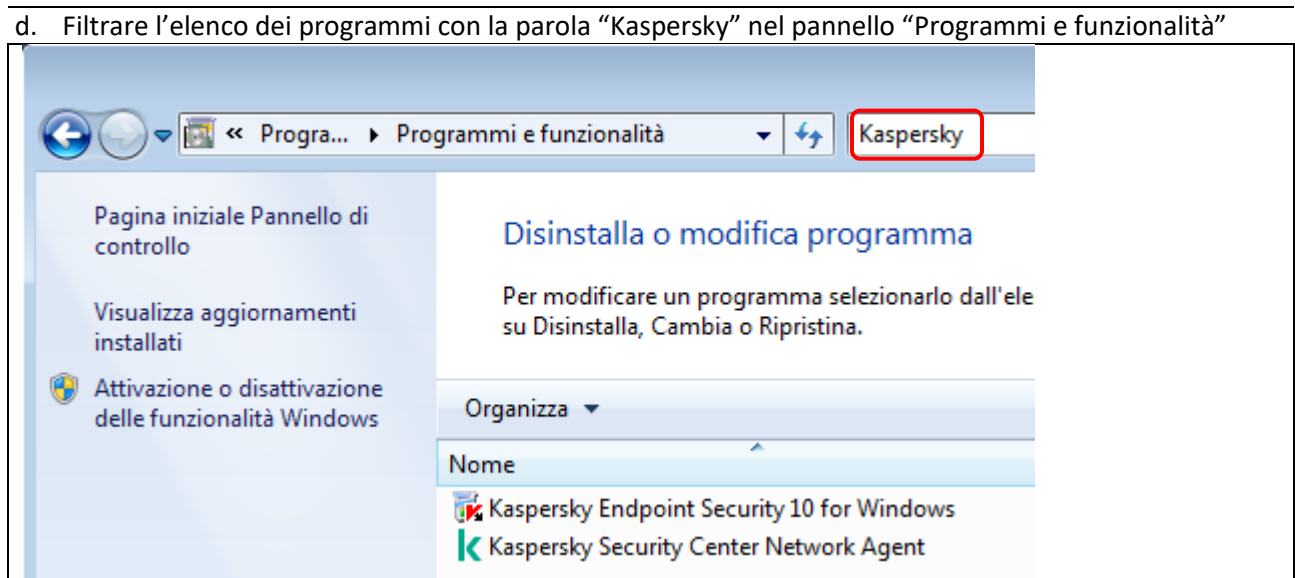

## <span id="page-3-0"></span>2. Rimozione del software Kaspersky

Bisogna sempre rimuovere prima il Kaspersky Security Endpoint (l'antivirus) e dopo il Kaspersky Network Agent (l'agent).

In presenza di più versioni:

- rimuovere prima la versione server e successivamente la versione client
- rimuovere prima la versione più vecchia e poi quella più recente

#### <span id="page-3-1"></span>Rimozione di Kaspersky Endpoint Protection (tutte le versioni)

Le seguenti immagini sono prese da un sistema Windows 7 con Kaspersky Endpoint Security 10 e possono differire lievemente con versioni differenti dell'antivirus.

a. Selezionare il software Kaspersky Endpoint Protection (inziare dalla versione più vecchia) e cliccare su Cambia (per trovare l'elenco delle applicazioni Kaspersky installate seguire le indicazioni al paragrafo [Apertura pannello Programmi e Funzionalità\)](#page-2-2)

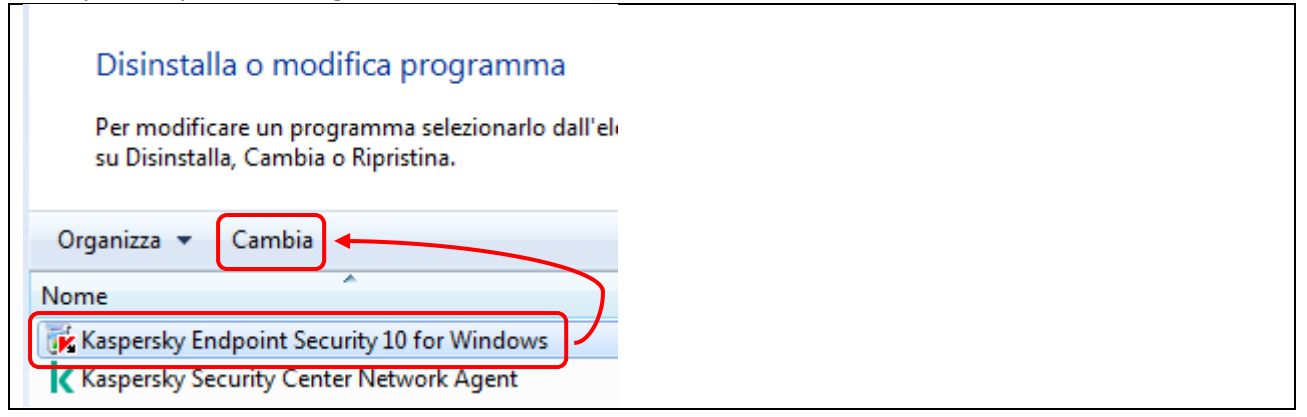

#### b. Cliccare su Rimuovi

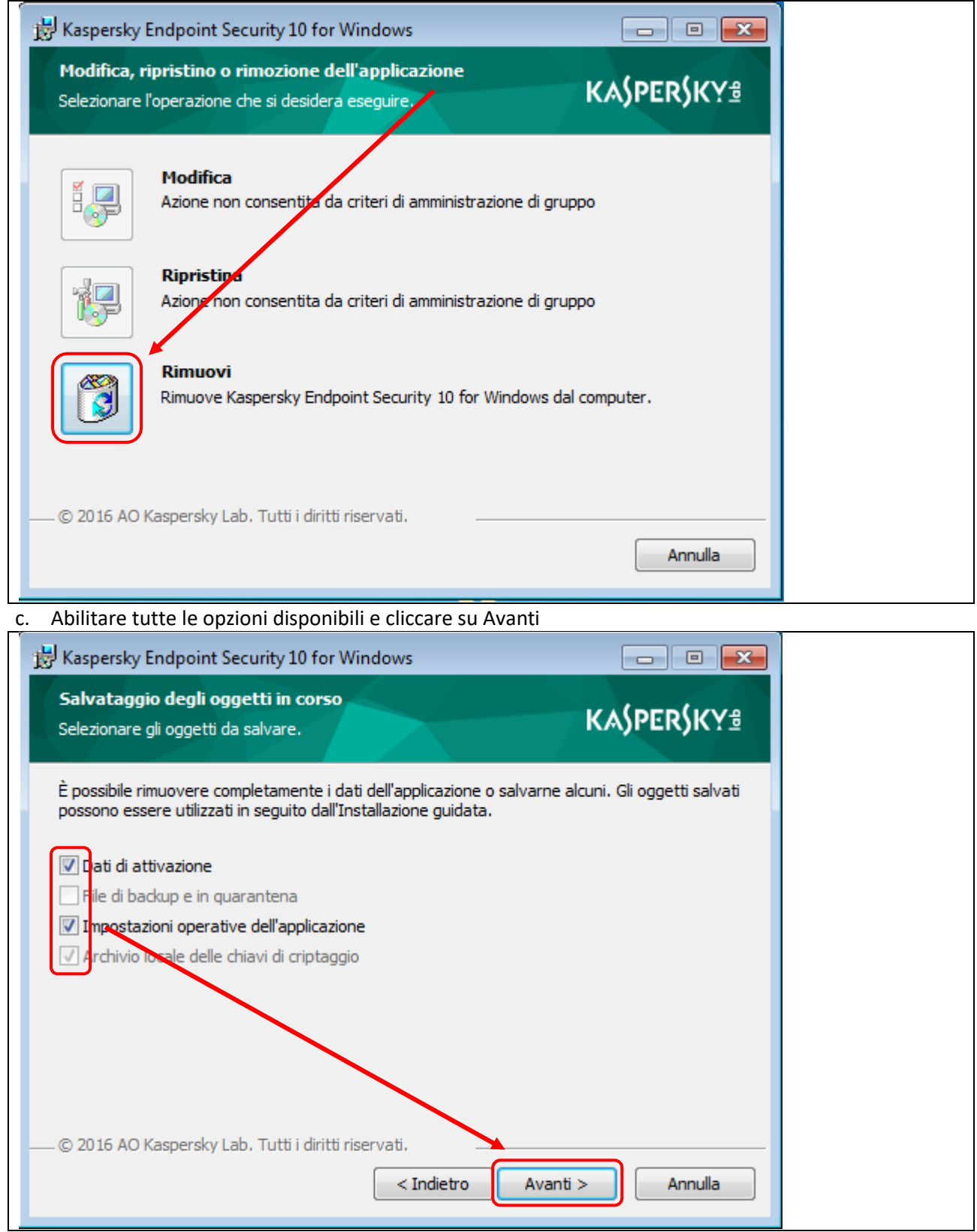

#### d. Cliccare su Rimuovi

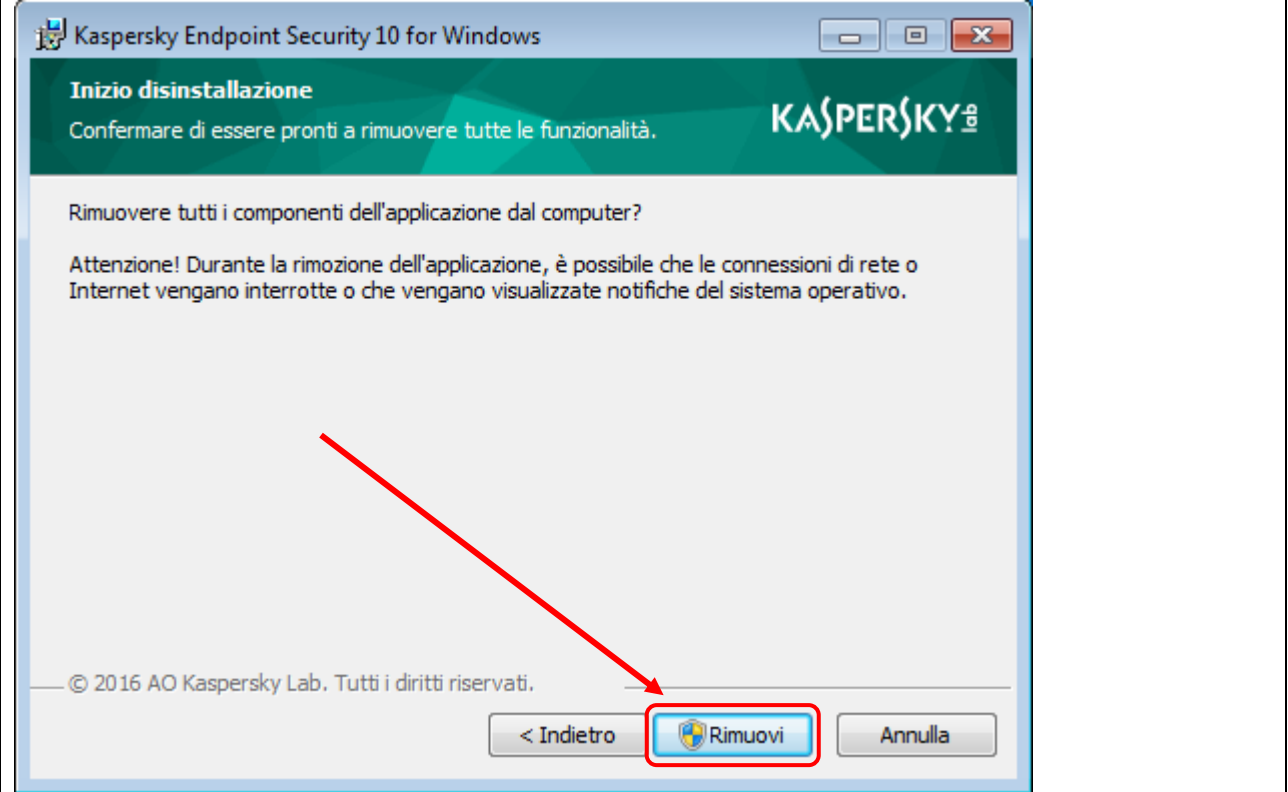

e. Il Sistema avvia la rimozione e dopo poco si presenta la finestra Controllo dell'account utente, cliccare su Sì

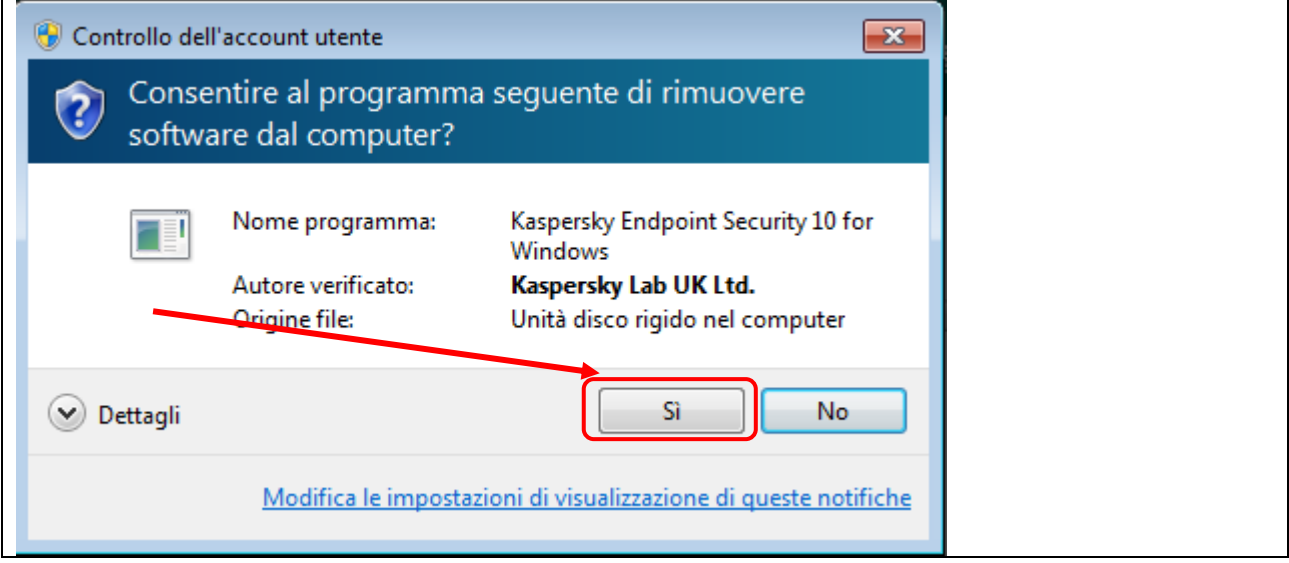

f. Il Sistema prosegue la rimozione fino a presentare la finestra di termine disinstallazione (il titolo è fuorviante), cliccare su Ok

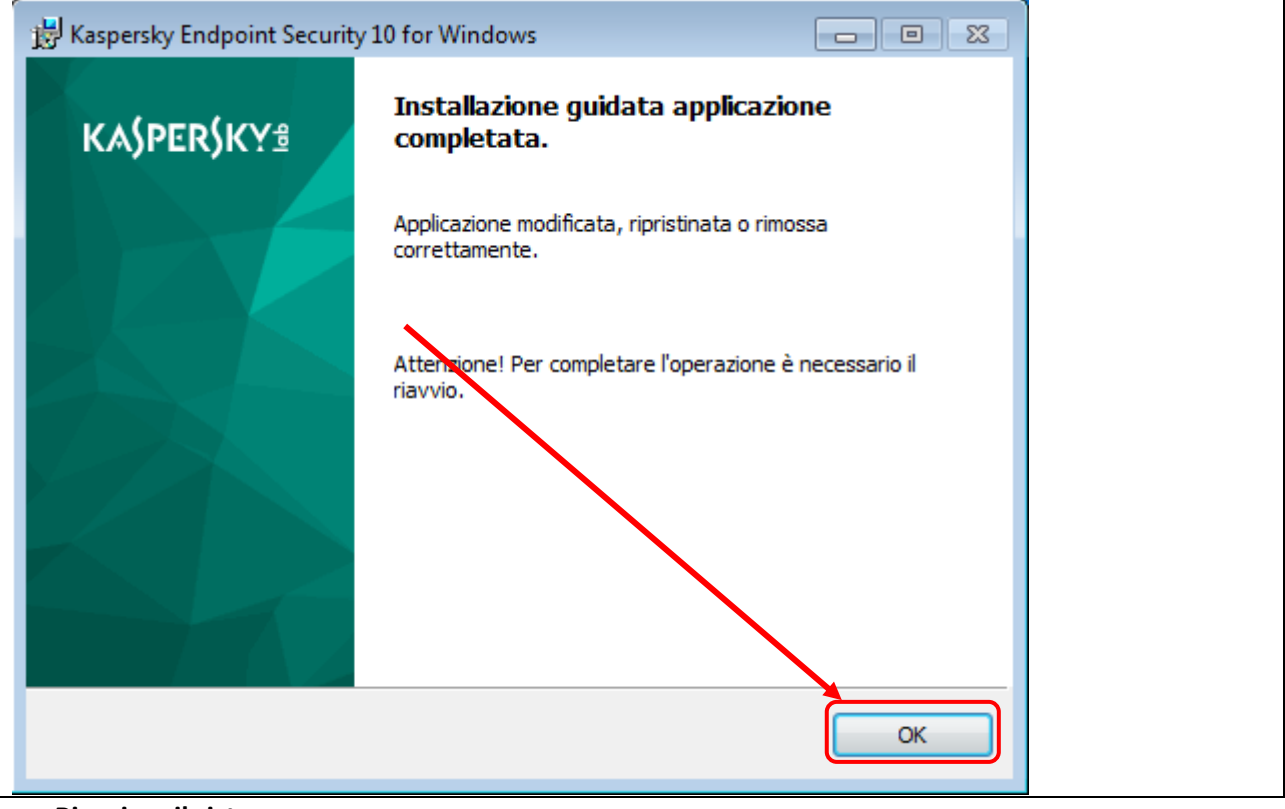

#### **g. Riavviare il sistema**

<span id="page-6-0"></span>Rimozione di Kaspersky Network Agent (network agent)

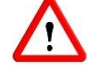

Il Network Agent deve essere l'ultimo software Kaspersky rimosso.

a. Selezionare il software Kaspersky Security Center Network Agent e cliccare su Disinstalla (per trovare l'elenco delle applicazioni Kaspersky installate seguire le indicazioni al paragrafo [Apertura pannello Programmi e Funzionalità\)](#page-2-2)

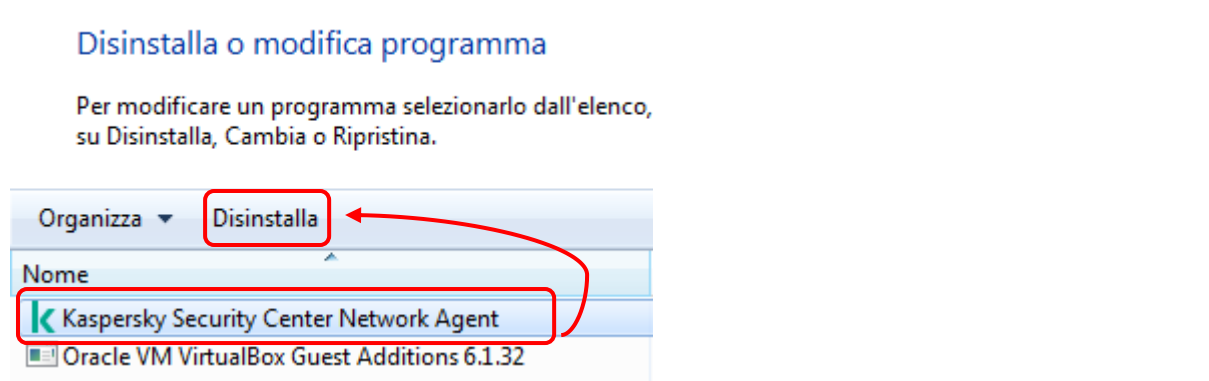

#### b. Cliccare su Next

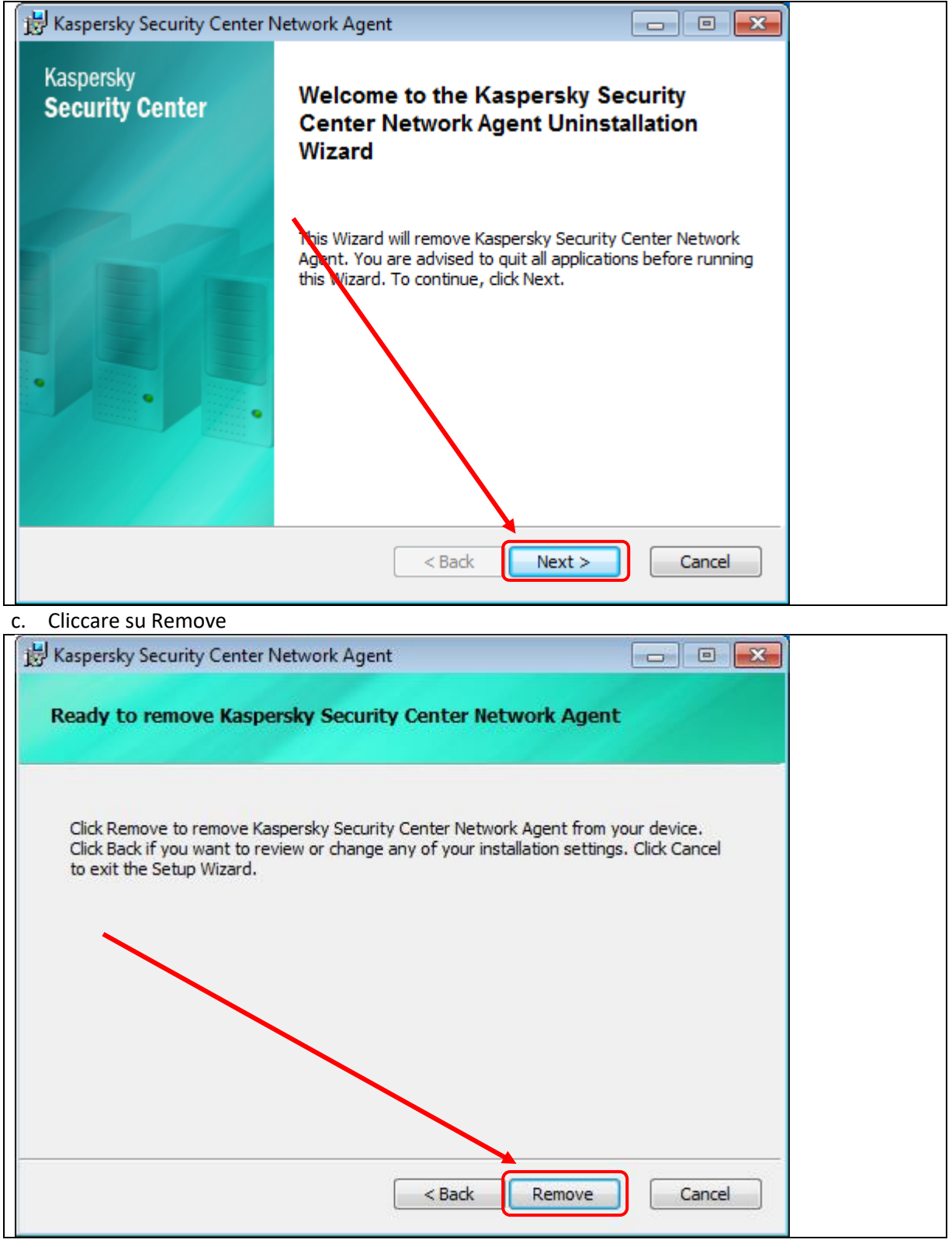

d. Il Sistema prosegue la rimozione fino a presentare la finestra di termine, cliccare su Finish

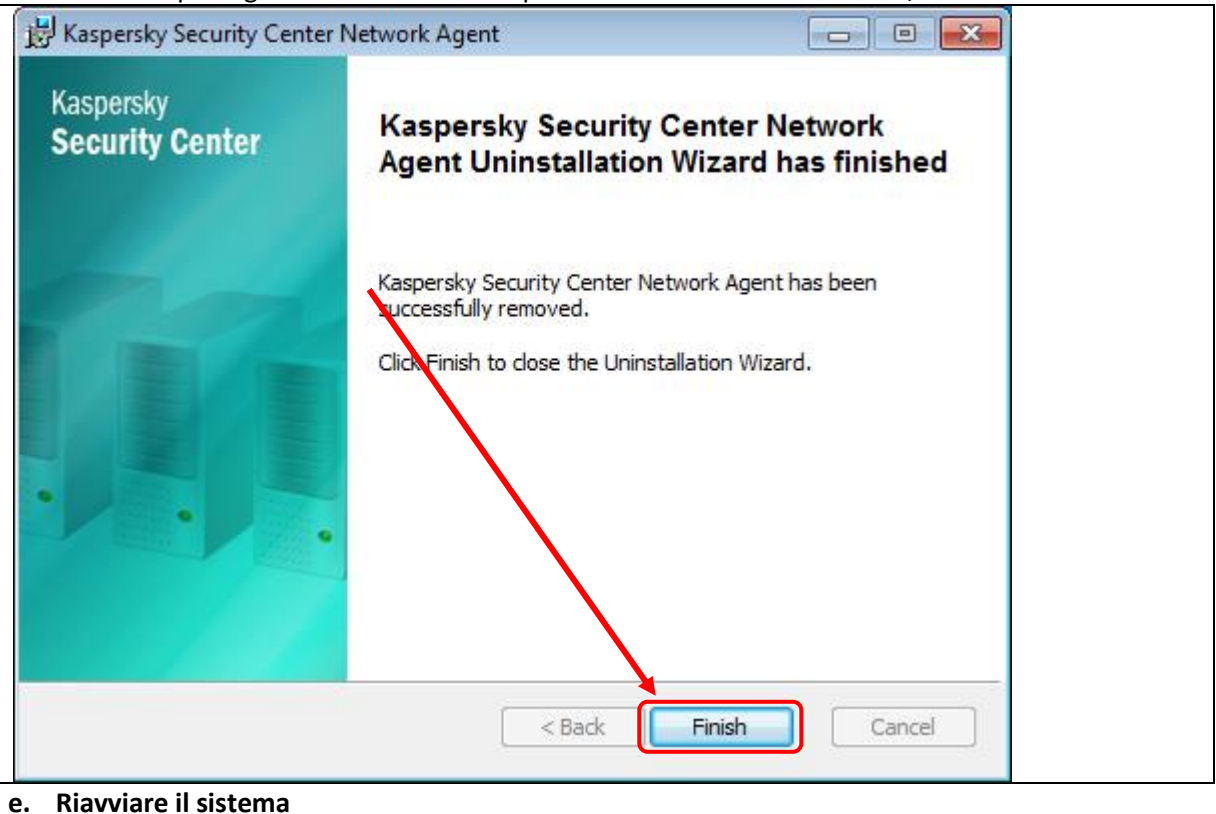

### <span id="page-8-0"></span>3. Protezione dopo la rimozione

Windows 7 non è più supportato da Microsoft, qualunque dispositivo con questo Sistema Operativo (o precedente) va aggiornato ad una nuova versione.

Windows Defender su Windows 7 non riceve più gli aggiornamenti, pertanto questo sistema è senza antivirus a meno di installarne un altro. Per problemi di gestione si sconsiglia Avira.